## **Creating an Appendix with Document Links**

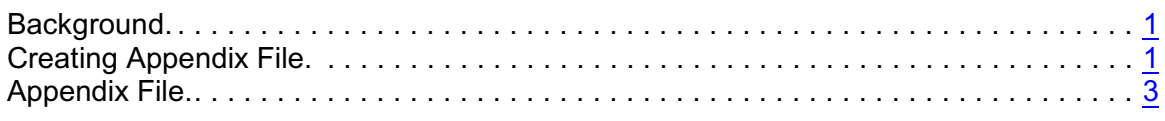

## <span id="page-0-0"></span>**Background**

To aid in the creation of an Appeal Appendix, attorneys can select documents from the Docket Report for aggregation into a single file by selecting the Create Appendix option on the Docket Report selection screen. Users have the option to include the PDF documents or hyperlinks to those documents in the Appendix.

## <span id="page-0-1"></span>**Creating Appendix**

To create an appeal appendix, follow these steps.

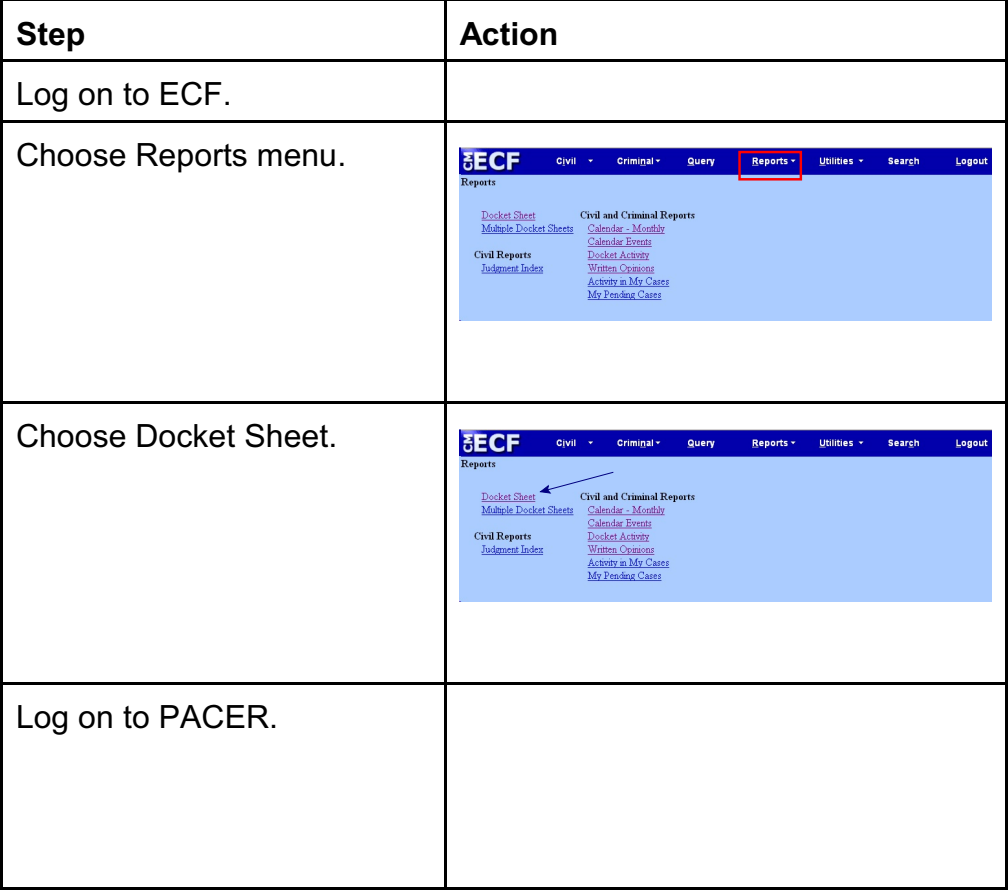

Creating an Appendix with Document Links

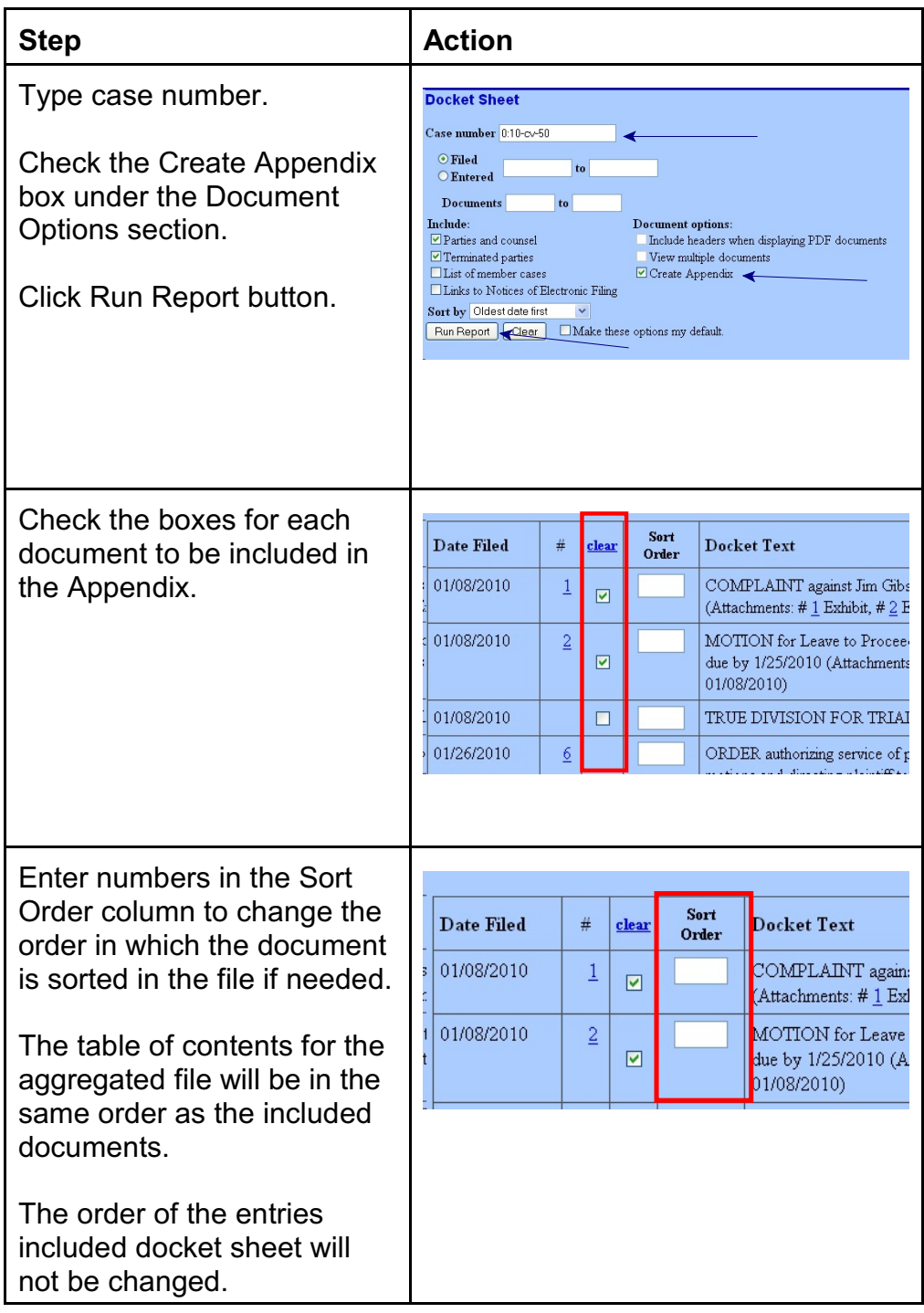

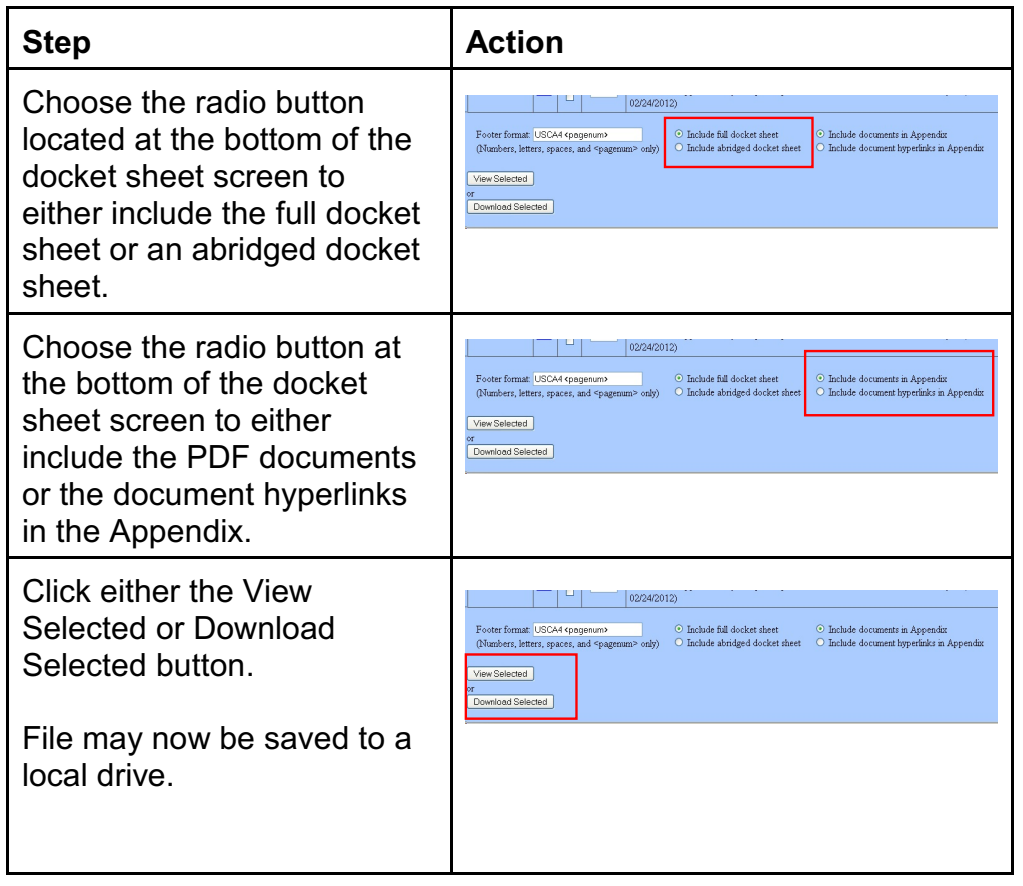

## <span id="page-2-0"></span>**Appendix File**

Upon completion, the file may be saved to a local drive.

- If the size of the aggregated file is larger than allowed, the file will not be generated; instead, an error message will be displayed. It will be necessary to create multiple appendices.
- A summary of PACER billing will be provided for the selected documents. The charge will include charges for the selected documents and the docket sheet from which the documents are selected, but not for the docket sheet that is included in the aggregate file.